## Step 2 – Part 1 - How to change the layout of Microsoft Edge.

- As I mentioned in the Introduction, Microsoft Edge is the only Browser that has Read aloud. Read aloud plays song on each Text on a page. The good news is when you open a PDF file and use Read aloud, it automatically plays song on the Text on each page and you don't have to scroll down to get to other pages. First I will show you how to get to Read aloud will a PDF file.
- First open Microsoft Edge. Next is a sample of my Home Page.

 Here is a sample of my website in Microsoft Edge in a full screen. If you are on my website for the Browsers on-line training and click on the link to a PDF file, next is a sample.

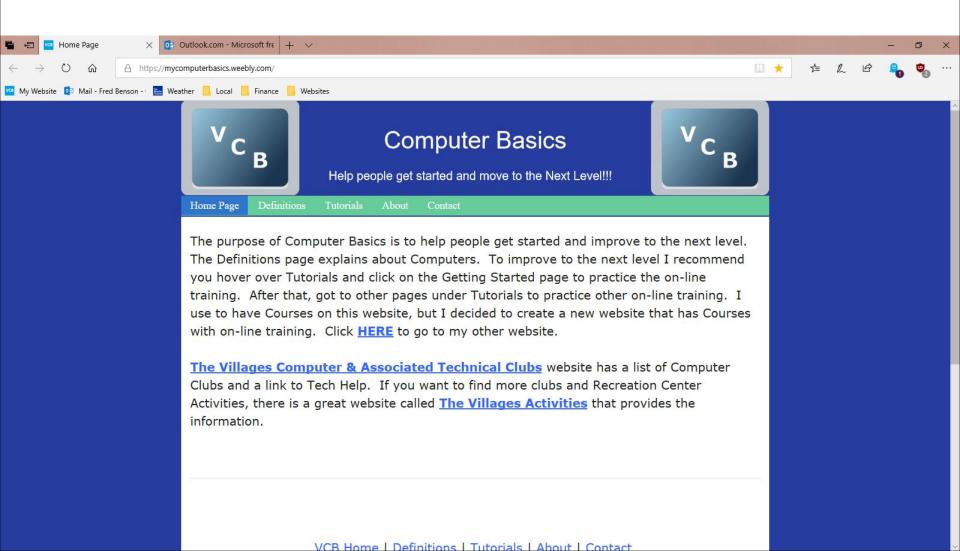

• Here is a sample of a PDF file page. As I showed you before you click on the Icon in the upper right again and next is what happens again.

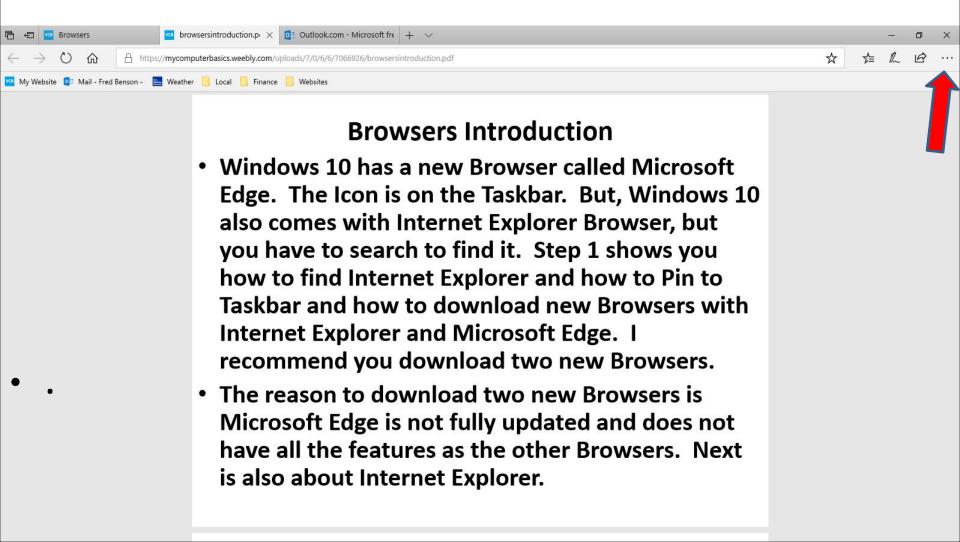

 When you click on the Icon in the upper right again you see the list again and then click on Read aloud and next is what happens.

0 ☐ New window New InPrivate window Zoom 100% Ctrl+1 Ctrl+M III\\ Books Ctrl+Shift+U (1) History Ctrl+H ↓ Downloads Ctrl+J Extensions Show in toolbar 品 Print Ctrl+P Find on page Ctrl+F A) Read aloud Ctrl+Shift+G s page to the taskbar Mo tools ্টের Settings 7 Help and feedback

 Here is a sample of the last page. Once it goes to the last Text, the song stops and the window closes. Once complete, you can click on X in the PDF page to close it. Next is a sample.

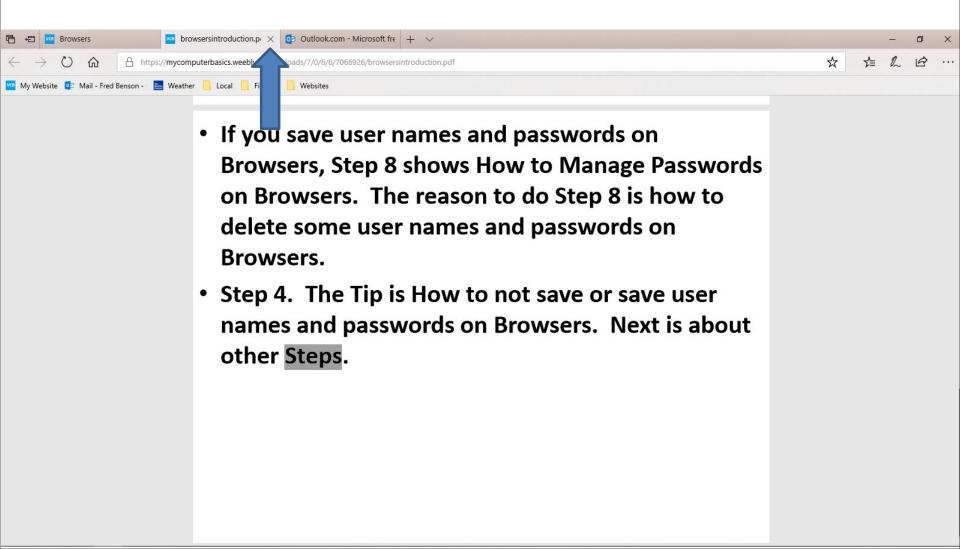

 When you click on Read aloud, the window closes and new window opens at the top and starts playing song on each Text and goes to all pages. Next is a sample of the last page.

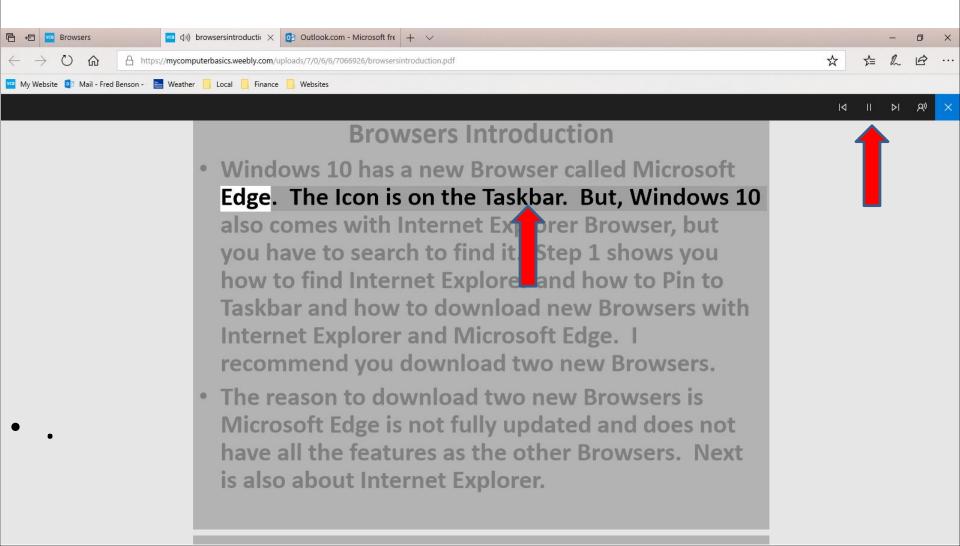

 Here is a sample of closing the PDF page and clicking on the Home Page. Next is another layout.

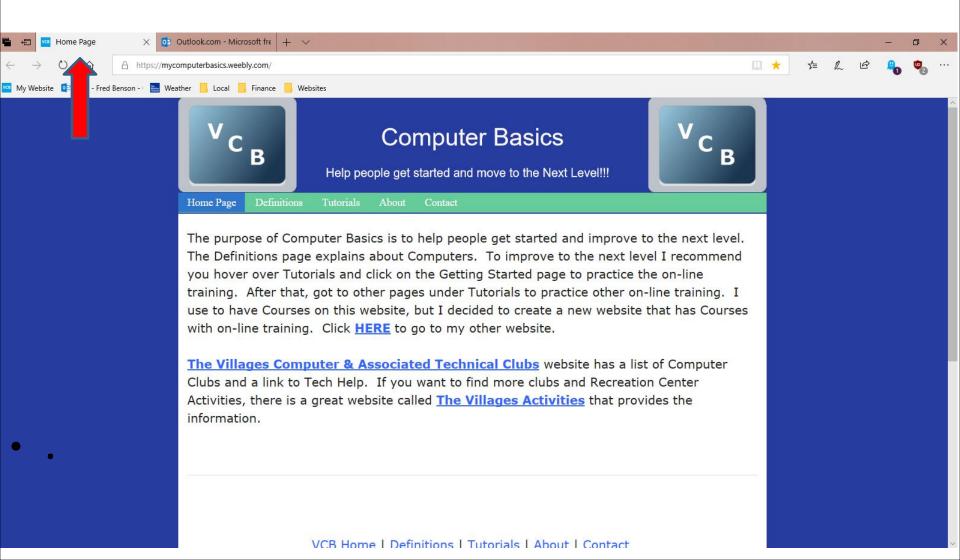

- Next I am going to show you how to Restore Down.
   When you open Microsoft Edge it typically opens
   in a full screen. As I mentioned in the Step 2
   Introduction, the reason to Restore Down is you
   view other programs, like Movie Maker and go
   back and forth to view the on-line training for
   Movie Maker.
- After that I will show you how to Minimize and other layouts.
- Next is a sample of a website in a full screen again and how to Restore Down.

## • Click on this Icon in the upper right to Restore Down. Next is what happens.

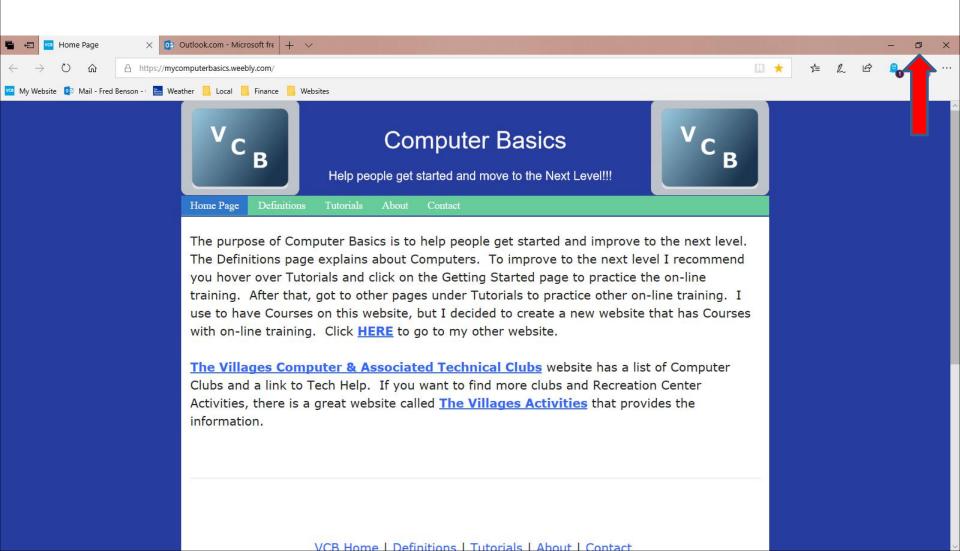

Here is a sample of Microsoft Edge of Restore
Down. I didn't have other programs, so I see the
Desktop. Next is how to move it.

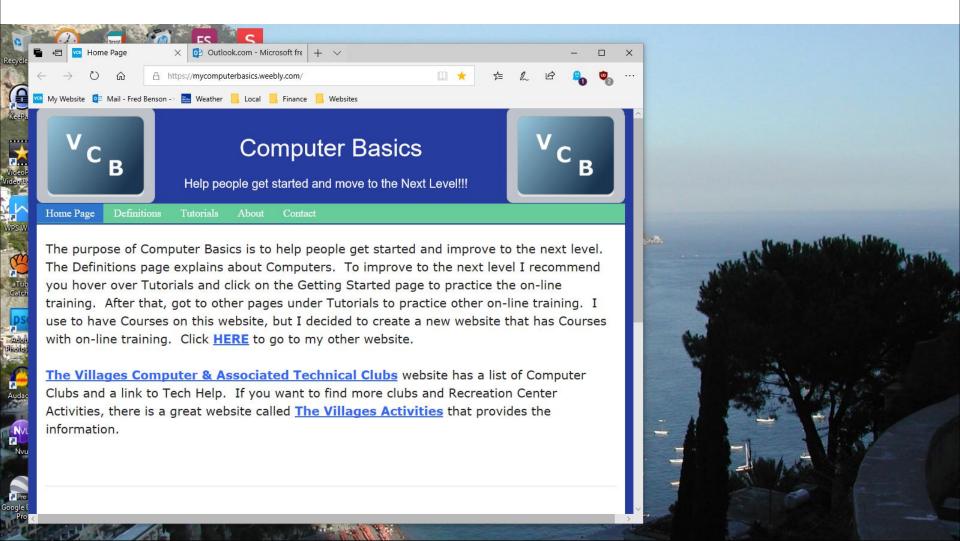

You left click and hold it down on the top and drag
it to the left or right. Below is a sample of
dragging it right at the top. To minimize, click on

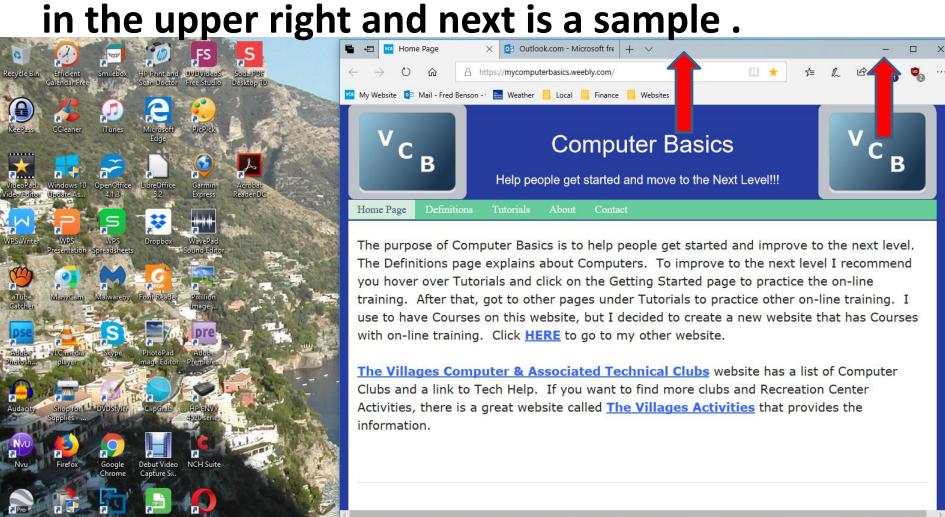

 When you click on Minimize, it does not show it, but it is highlighted on the Taskbar. Next is what happens when you click on it in the Taskbar.

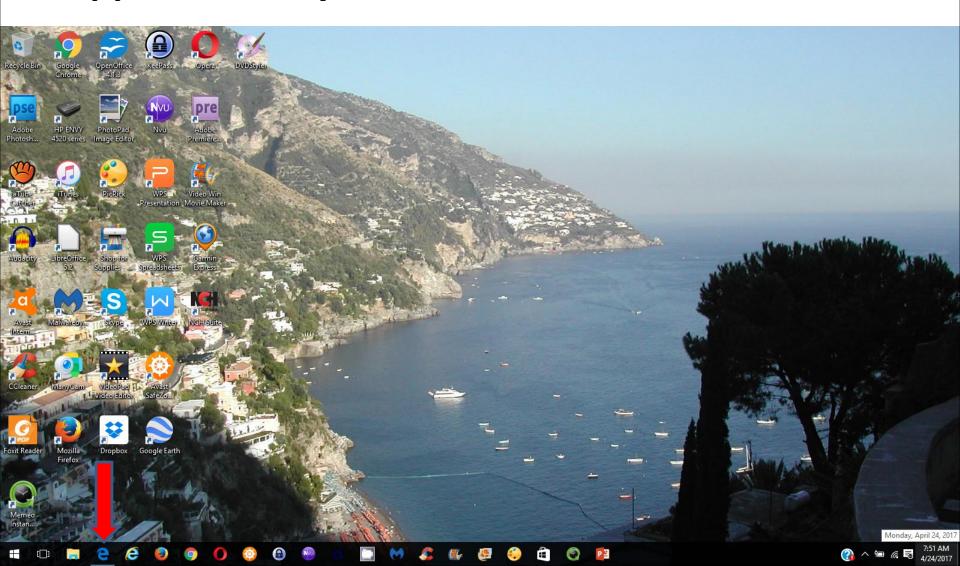

 When you click on it in the Taskbar, it opens in the same size. To go back to full screen, you click on the this Icon in right again. Next is a

sample.

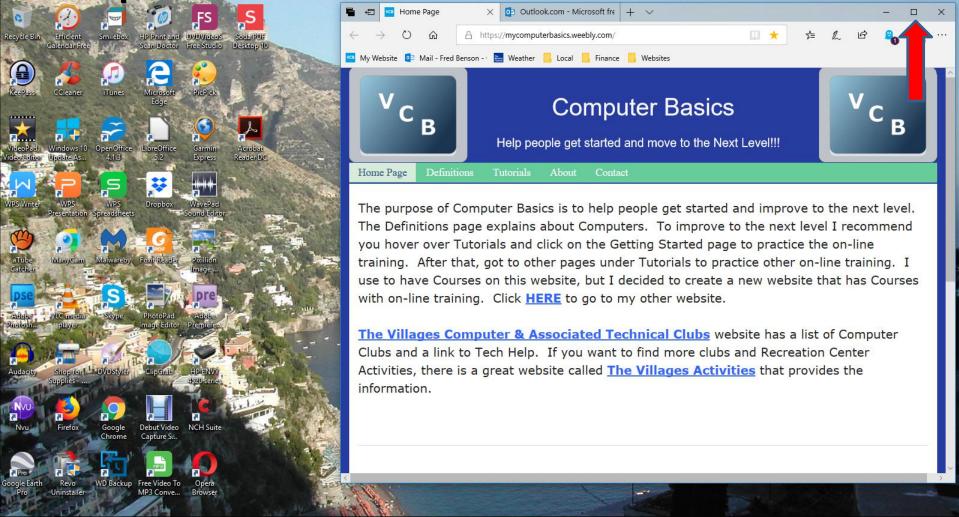

## Here is a sample of the normal full screen and next is how to change the size.

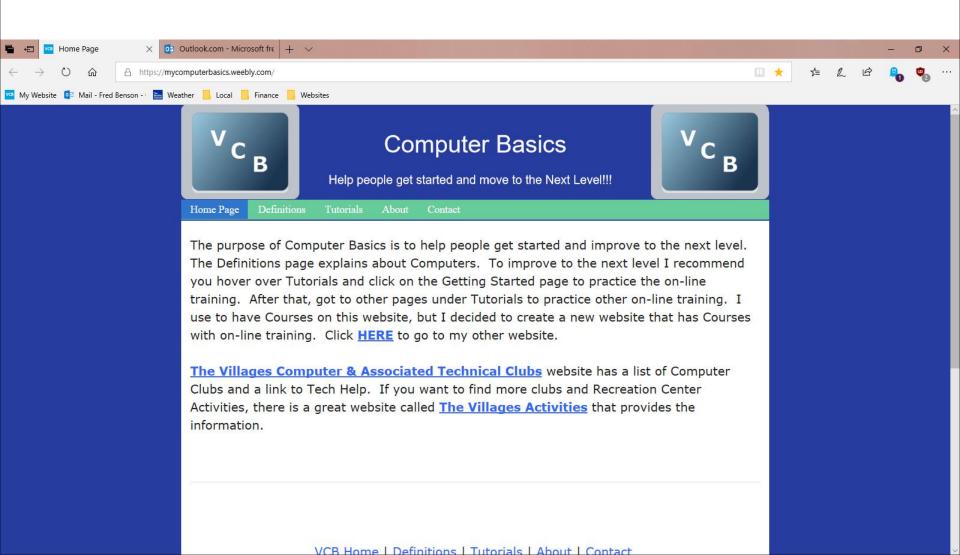

- You have two options to change the size. First is click on the Icon in the upper right again and you see Zoom. You can click om + to increase the size or click on to make it smaller.
- The second option is press and hold the Ctrl Key, and then click on the + Key two or more times to make it much larger. You can also press and hold the Ctrl Key, you can click on the – Key two or more times to make it much smaller. Most people what to make it larger to see it. Some want it smaller when they print the page.
- Next is a sample of the press and hold the Ctrl Key and clicking on the + Key two times to make it larger or Click on + two times next to 100%.

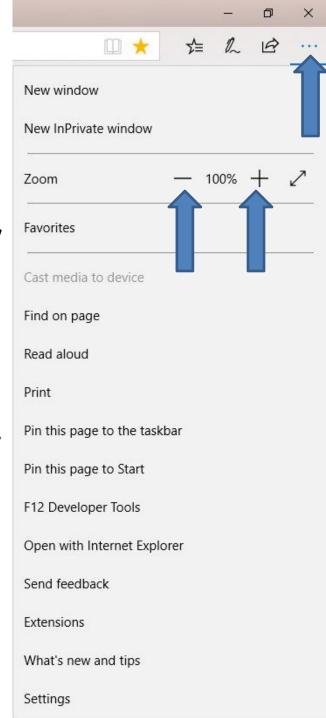

 Here is a sample of press and hold the Ctrl Key and clicking on the + Key two times or the same on + next to 100% and you see it much larger and you see 150%. Next, explains more about it.

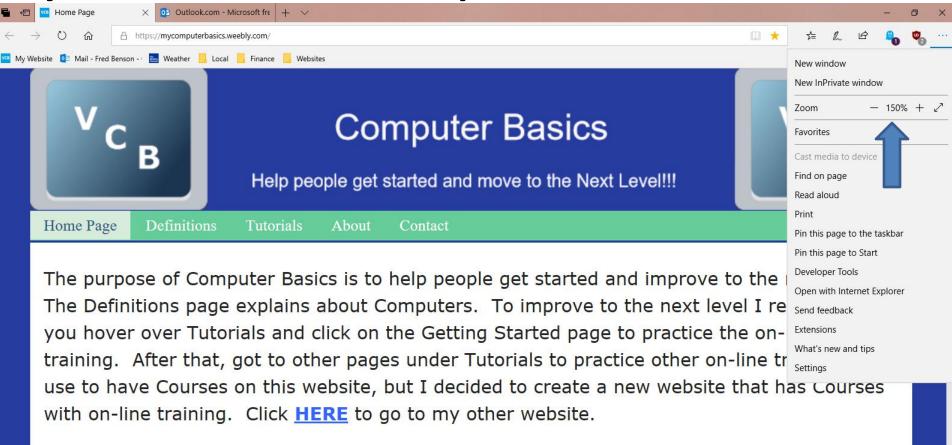

<u>The Villages Computer & Associated Technical Clubs</u> website has a list of Computer Clubs and a link to Tech Help. If you want to find more clubs and Recreation Center

- When you make it larger and you go to another page on that website, the other page is also larger. When you close Microsoft Edge and open it, it stays larger. To go back to the original, you need to go to the Icon in the upper right again and click on – two times next to Zoom or press and hold the Ctrl Key and click on the - Key two times again, which I recommend that I just did.
- Microsoft Edge use to you to change text size, but the new version does not allow you to change text size.
- This is the End of Step 2 Part 1 Microsoft Edge.